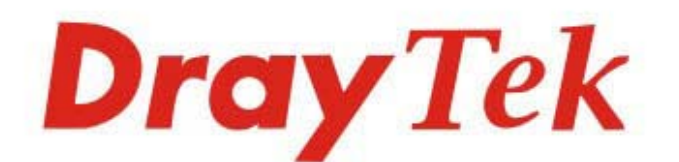

# VigorAP 912C

# 吸頂式專業商用級無線基地台

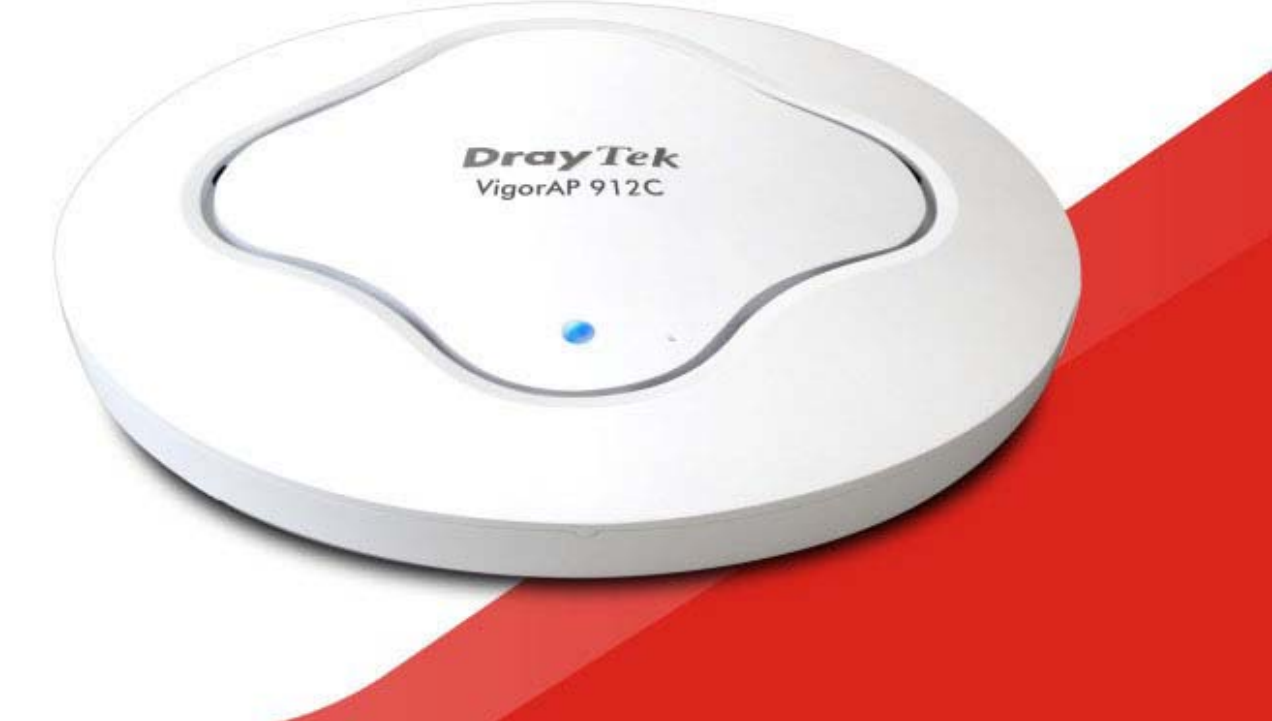

# 快速安裝手冊

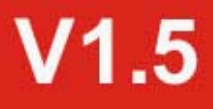

# **VigorAP 912C**

# 吸頂式專業商用級無線基地台

快速安裝手冊

版本: 1.5

韌體版本: V1.4.11

日期: 2023 年 8 月 8 日

(因手冊更新無法及時通知用戶,請隨時連上居易網站,取得最新的手冊內容)

#### **版權資訊**

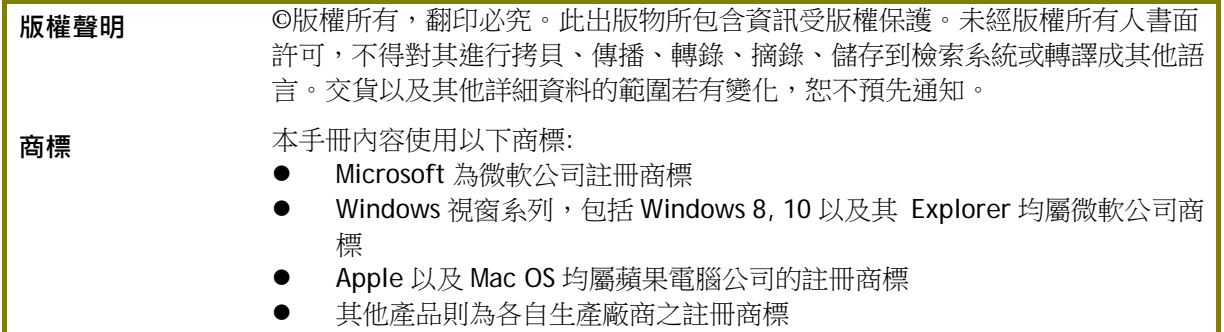

## **安全說明和保障**

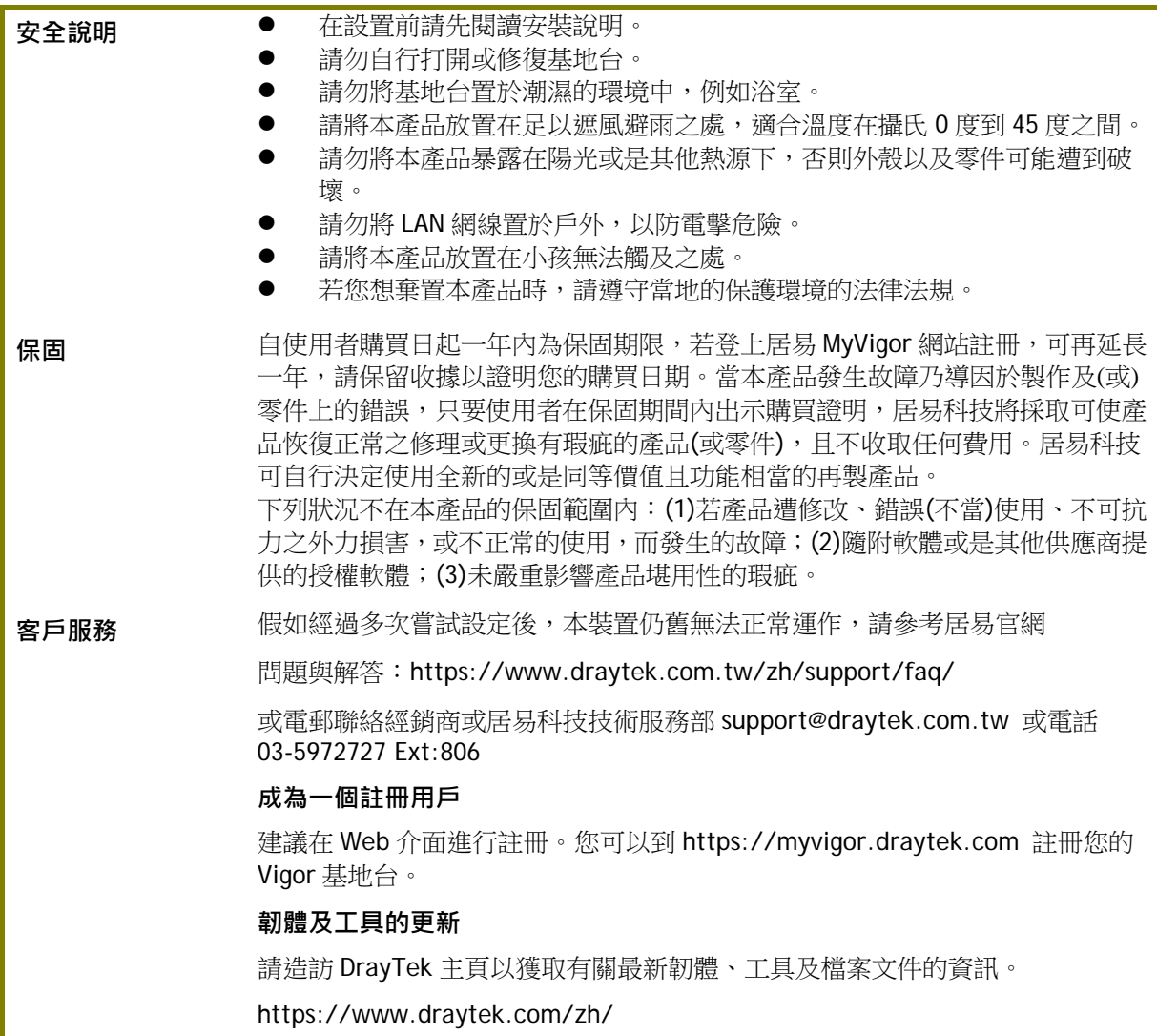

#### **台灣 NCC 規定**

- (1) 第十二條 經型式認證合格之低功率射頻電機,非經許可,公司、商號或使用者均不得擅 自變更頻率、加大功率或變更原設計之特性及功能。
- (2) 第十四條 低功率射頻電機之使用不得影響飛航安全及干擾合法通信;經發現有干擾現象 時,應立即停用,並改善至無干擾時方得繼續使用。前項合法通信,指依電信規定作業 之無 線電信。低功率射頻電機須忍受合法通信或工業、科學及醫療用電波輻射性電機設備之干擾。
- (3) 4.7.9.1 應避免影響附近雷達系統之操作。
- (4) 4.7.9.2 高增益指向性天線只得應用於固定式點對點系統。

#### **法規資訊**

聯邦通信委員會干擾聲明

此設備經測試,依照 FCC 規定第 15 章,符合 B 級數位器件的限制標準。這些限制是為居住環境 不受有害的干擾,而提供合理的保護。若沒有按指導進行安裝和使用,此器件生成、使用以及發射 出的無線電能量可能會對無線電通訊有害的干擾。然而,我們並不保證在特殊安裝下,不會產生干 擾。如果此產品確實對無線電或電視接受造成了有害的干擾(可以透過開關基地台來判定),我們 建議用戶按照以下的幾種方法之一來解決干擾:

- 重新調整或定位接收天線。
- 增加設備和接受器之間的間隔。
- 將設備接到一個與接受者不同的回路的出口。
- 請代理商或是有經驗的無線電/電視技師協助處理。

此產品符合 FCC 規定的第 15 部分。其運作將有以下兩個情況:

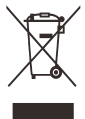

- (1) 此產品件不會造成有害的干擾,並且
- (2) 此產品可能會遭受其他接收到的干擾,包括那些可能造成不良運作的干擾。

此設備的安裝與操作要離使用者之最小距離為 20 公分。

電磁波曝露量 MPE 標準值 1mW/cm2, 送測產品實測值為: 0.395 mW/cm2。

名稱:VigorAP 912C 輸入電源: 12V <del>III</del> 1.0A PoE 輸入電源: 48-56V === 0.3A 耗電量:10 瓦 生產國別:台灣 警語:無 功能規格:符合電信管制認證標準,台灣 NCC 規定 使用方法/注意事項:請參照使用手冊說明 製造商:居易股份有限公司 地址:臺灣新竹工業區湖口鄉復興路 26 號

# **限用物質含有情況標示聲明書**

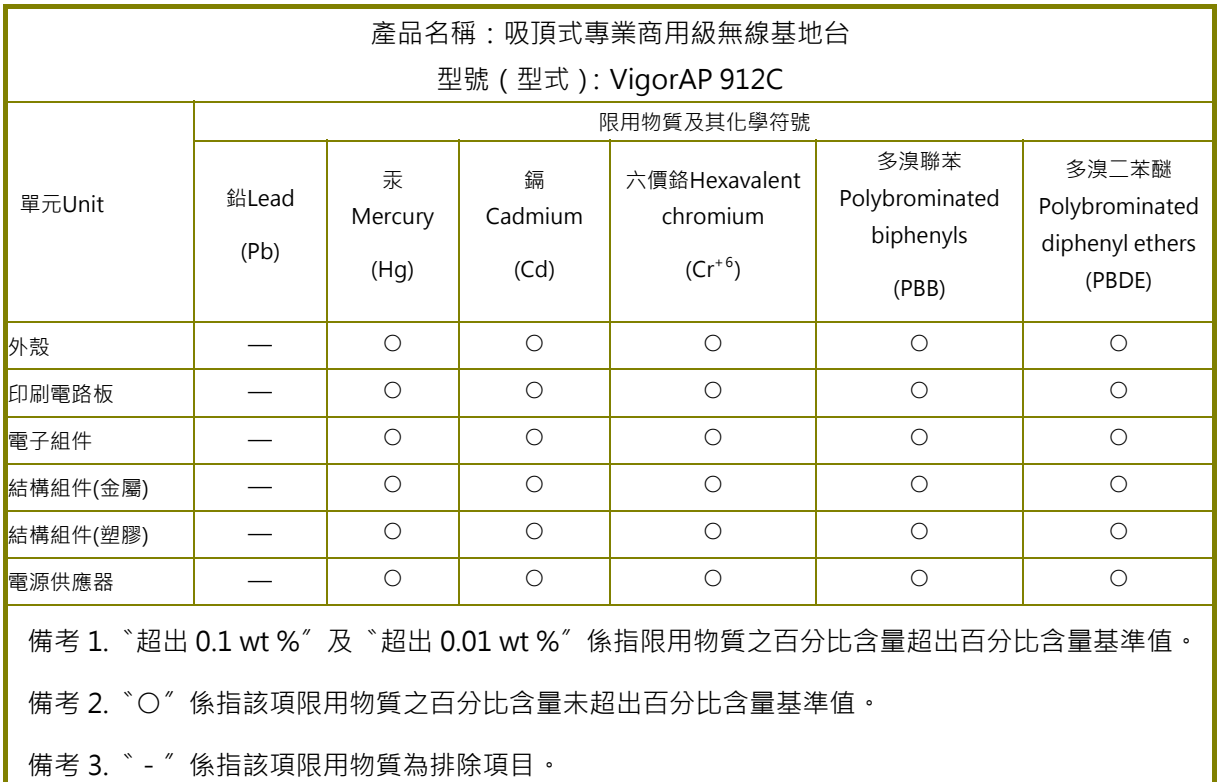

# **限用物質排除項目說明**

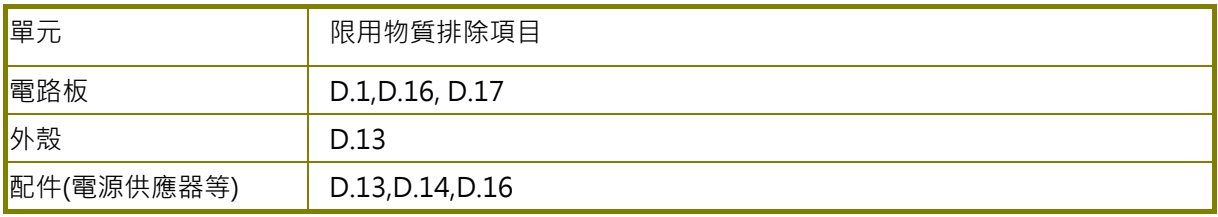

# 目錄

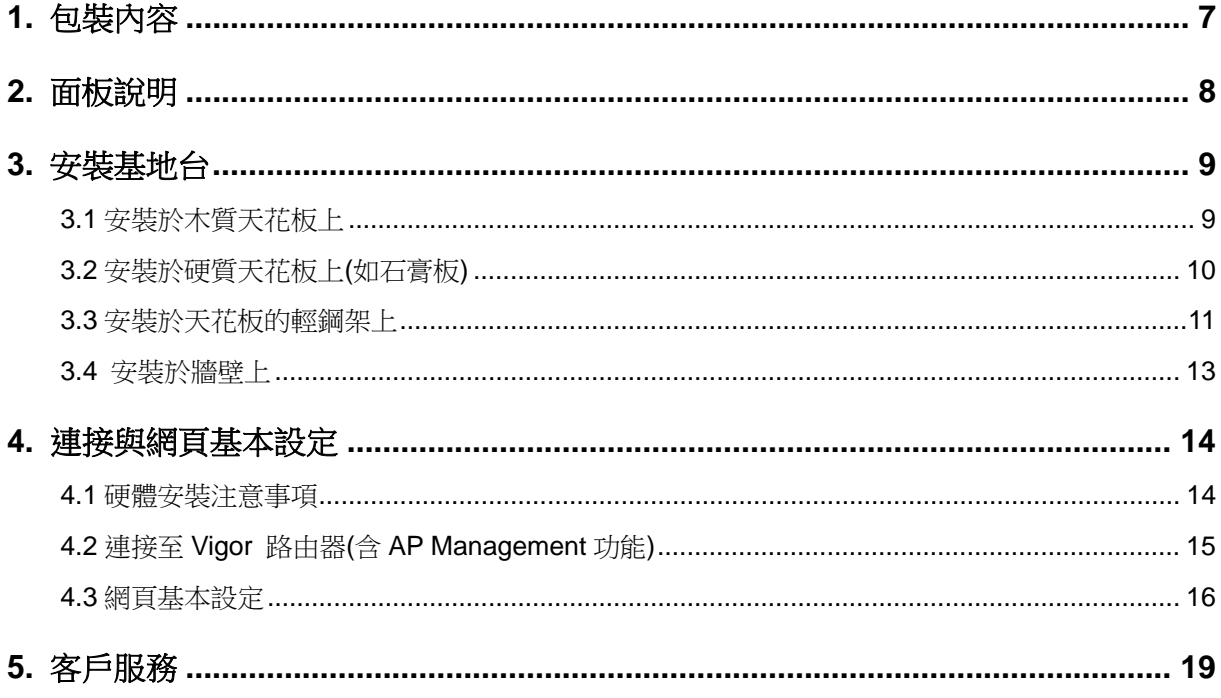

# 1. **包裝內容**

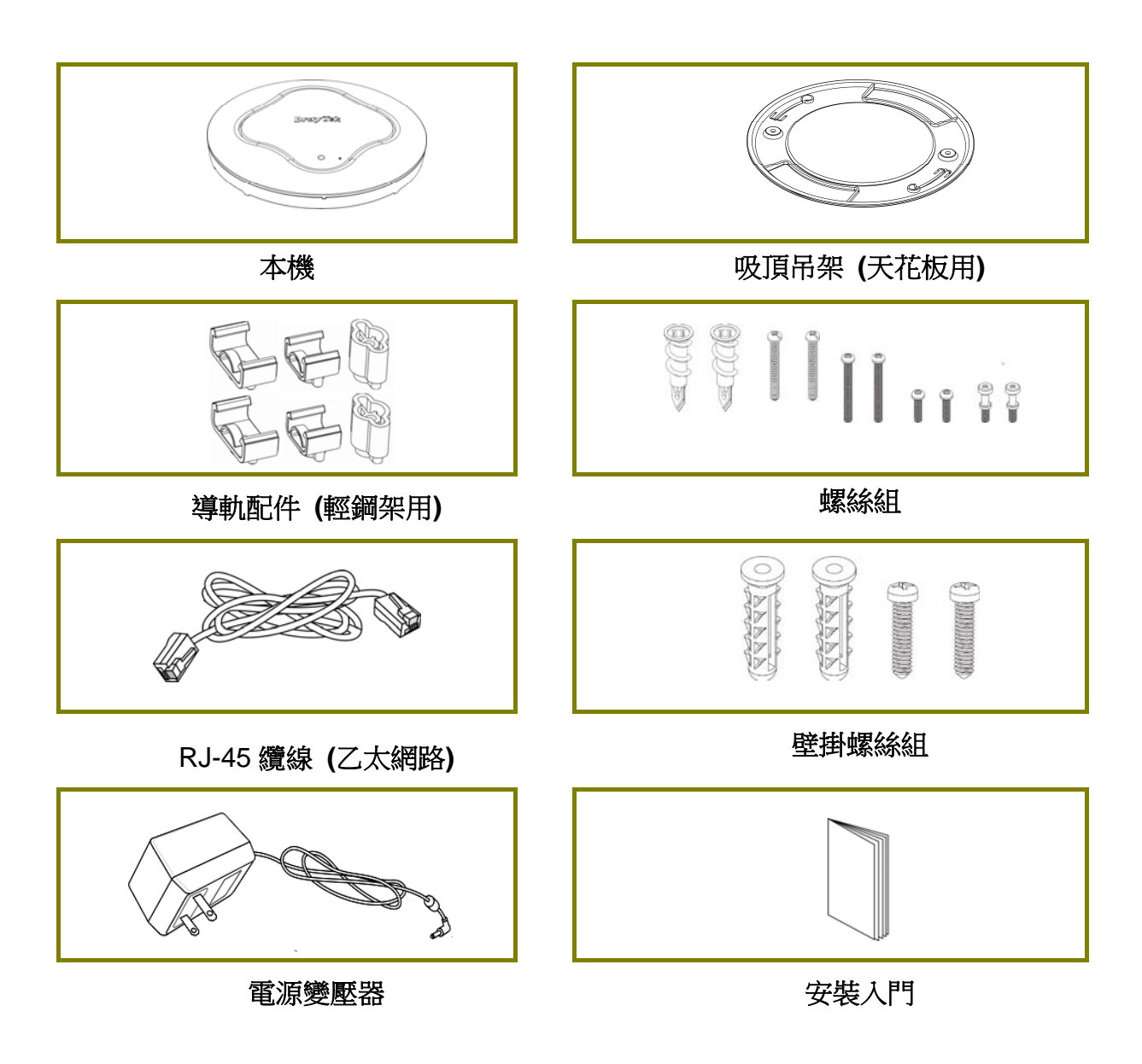

附註:最大的耗電量為 **10** 瓦。

# 2. **面板說明**

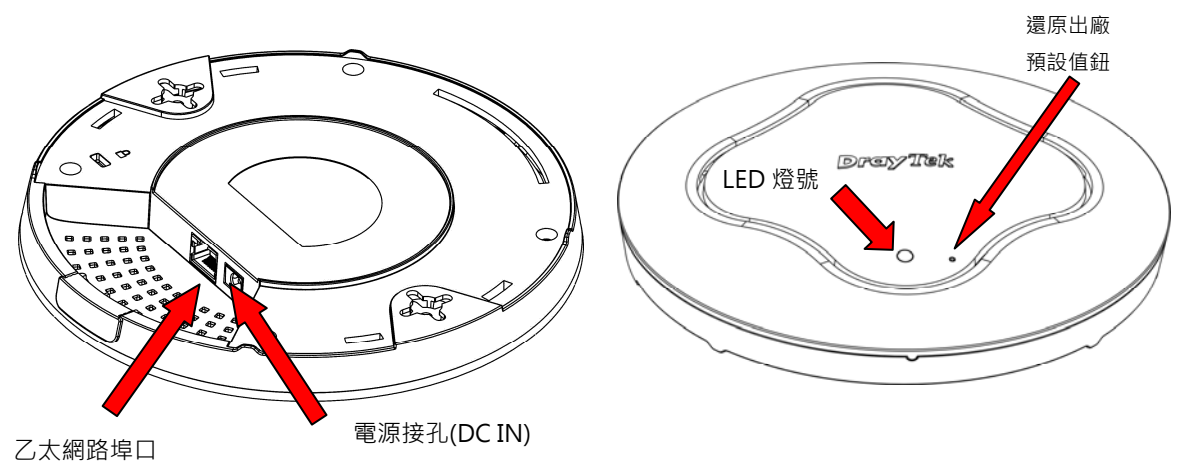

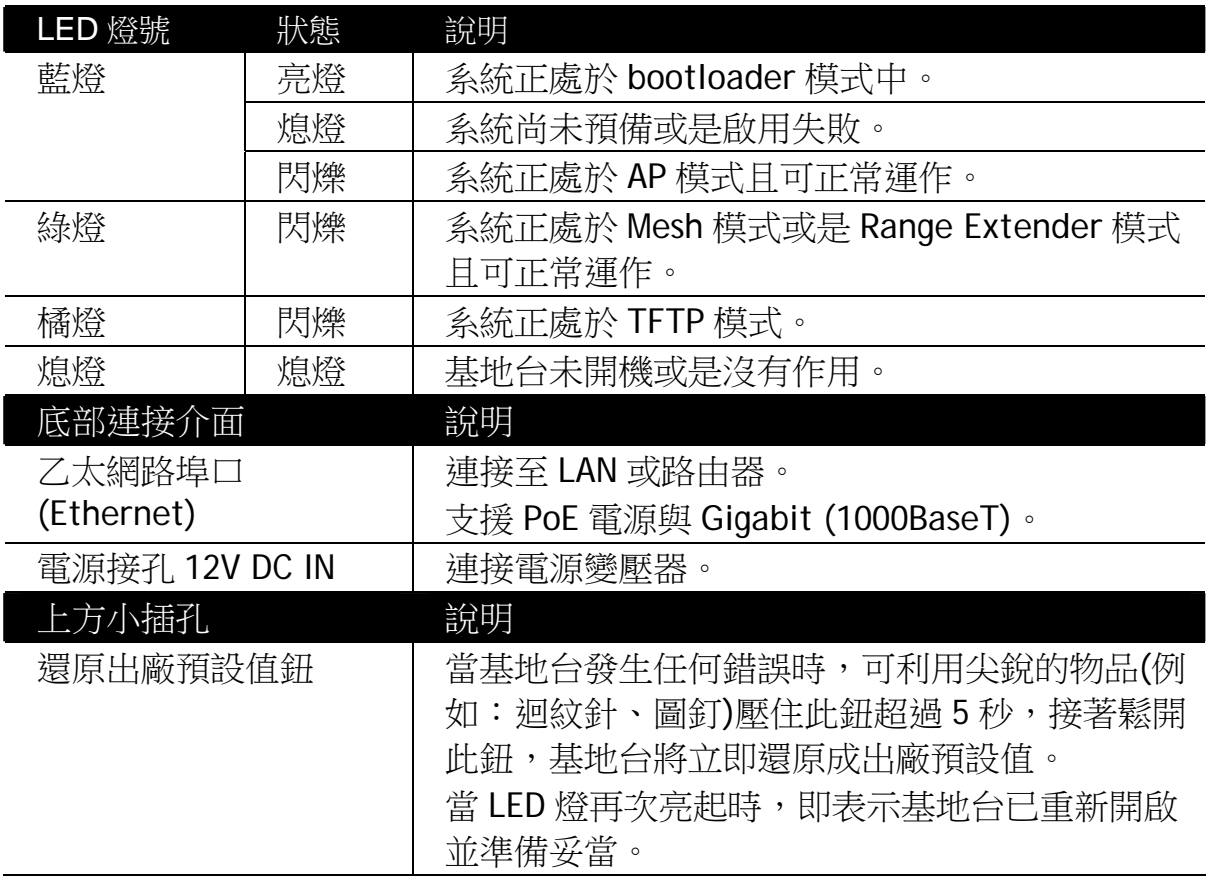

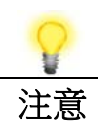

注意 → 请將附件置於孩童無法取得之處以策安全。 使用前請先撕下防護薄膜以利通風。

# 3. **安裝基地台**

約略分為四種,直接安裝於木質天花板、水泥或硬質天花板、架設於輕鋼架 以及掛於牆壁上。

#### **3.1 安裝於木質天花板上**

- 1. 將吸頂吊架放在您想要安裝的天花板下方,鎖上螺絲 2 根(如圖步驟 1), 將吊架牢牢鎖緊。
- 2. 當吊架定位之後,基地台底部也鎖上螺絲 2 根(如圖步驟 2)。
- 3. 將基地台對準吊架下方,將步驟 2 的螺絲套上吊架上的孔洞(如圖步驟 3)。
- 4. 慢慢旋轉基地台,讓螺絲沿著吊架的凹槽前進,直到穩固為止。

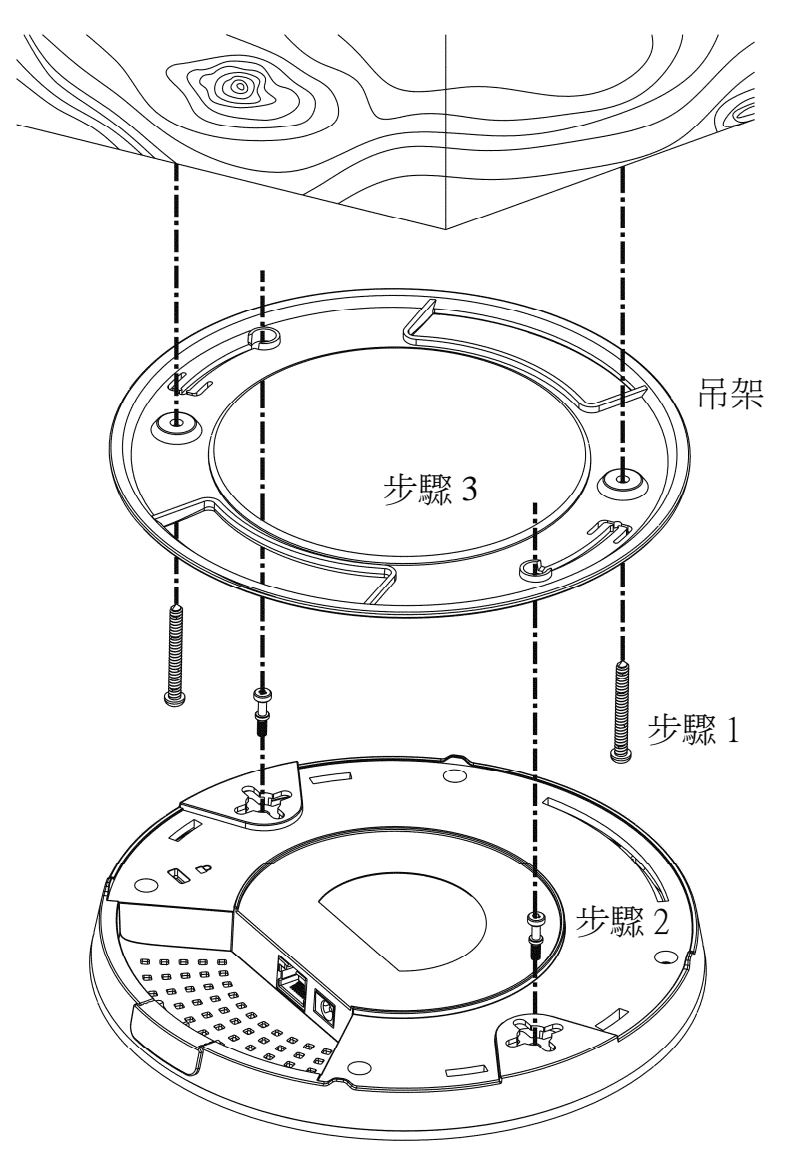

#### **3.2 安裝於硬質天花板上(如石膏板)**

- 1. 將吸頂吊架放在您想要安裝的天花板下方,先釘上螺絲套筒 2 根(如圖步 驟 1)。
- 2. 將穿過吊架的螺絲 2 根對準並插入步驟 1 的螺絲套筒(如圖步驟 2),鎖緊 以便提供更強的支撐力道。
- 3. 當吊架定位之後,基地台底部也鎖上螺絲 2 根(如圖步驟 3)。
- 4. 將基地台對準吊架下方,將螺絲套上吊架上的孔洞(如圖步驟 4)。
- 5. 慢慢旋轉基地台,讓螺絲沿著吊架的凹槽前進,直到穩固為止。

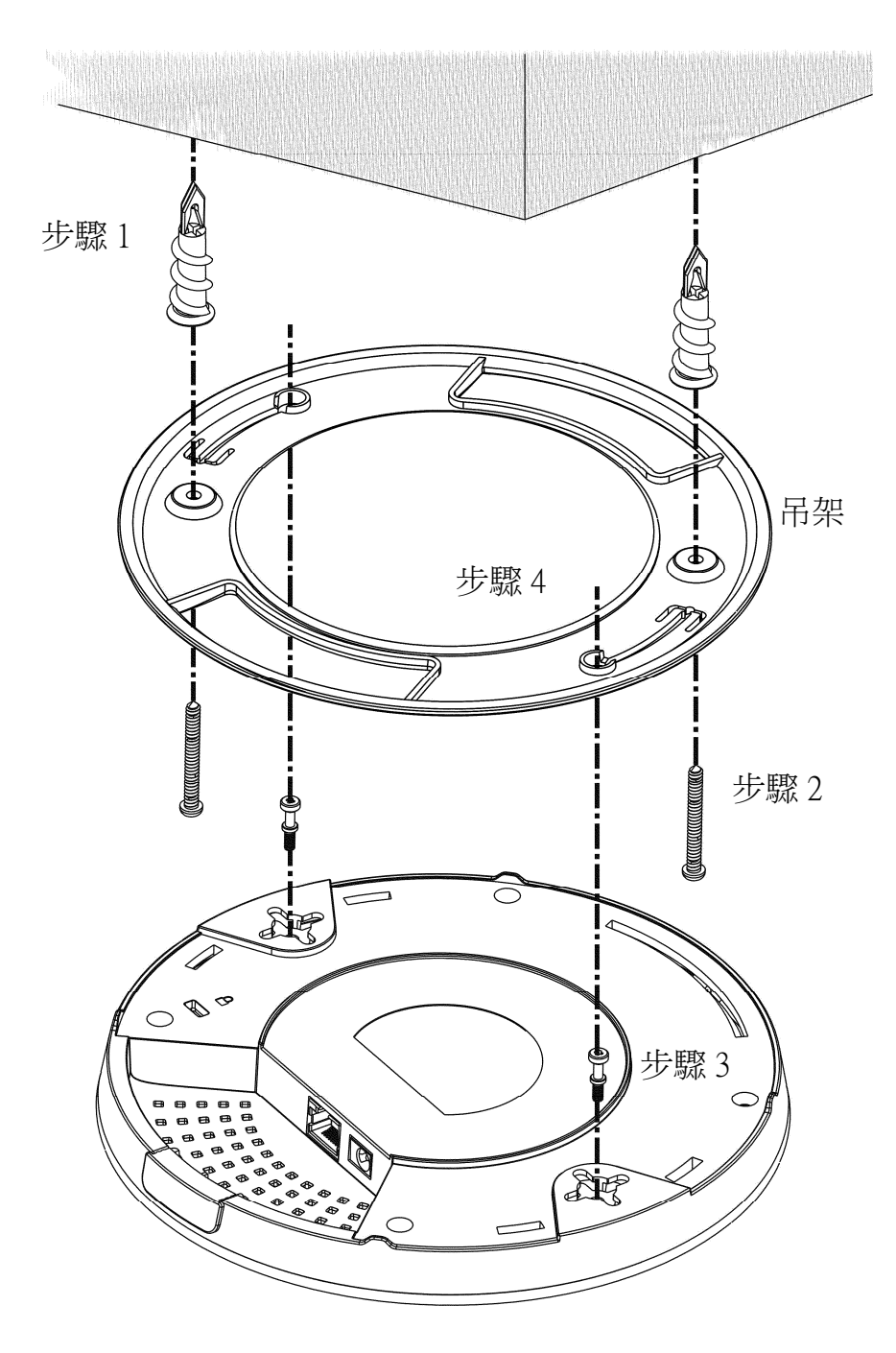

### **3.3 安裝於天花板的輕鋼架上**

- 1. 請自隨機附贈的導軌(T-Rail)支架配件中選擇一組適合的尺寸。
- 2. 將導軌支架放在本機底部的掛孔上,再鎖上螺絲。

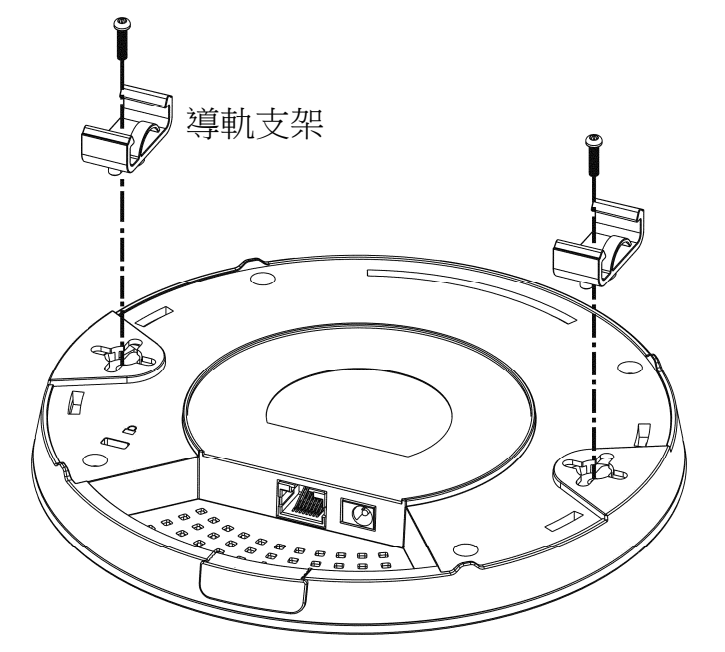

3. 如果您希望導軌支架與本機之間能有較大的空隙,可在支架與本機中間 加裝另一組增高支架,螺絲則改用長螺絲。

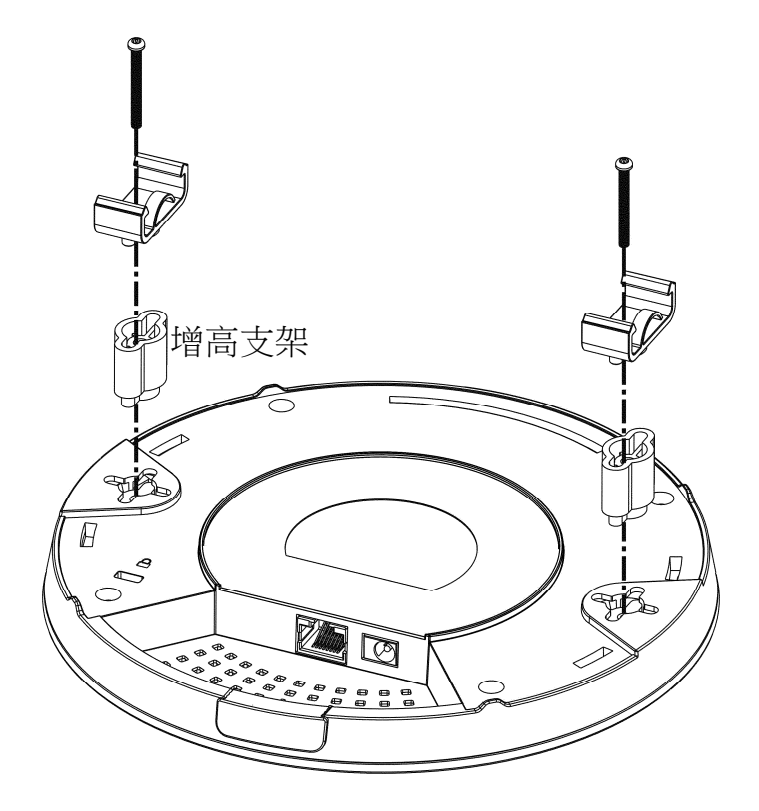

4. 透過導軌支架將基地台夾在輕鋼架上。

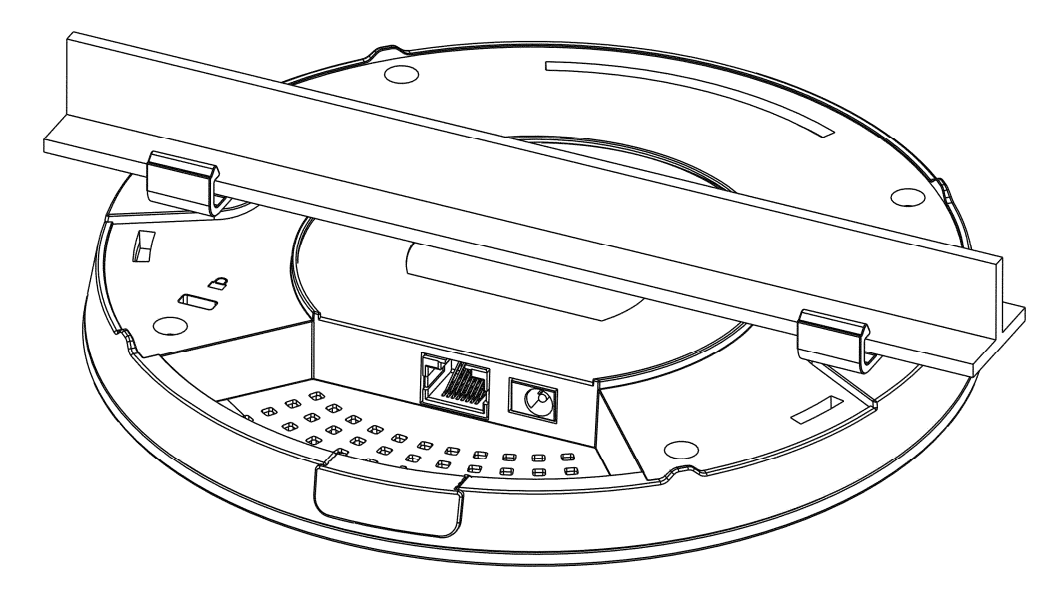

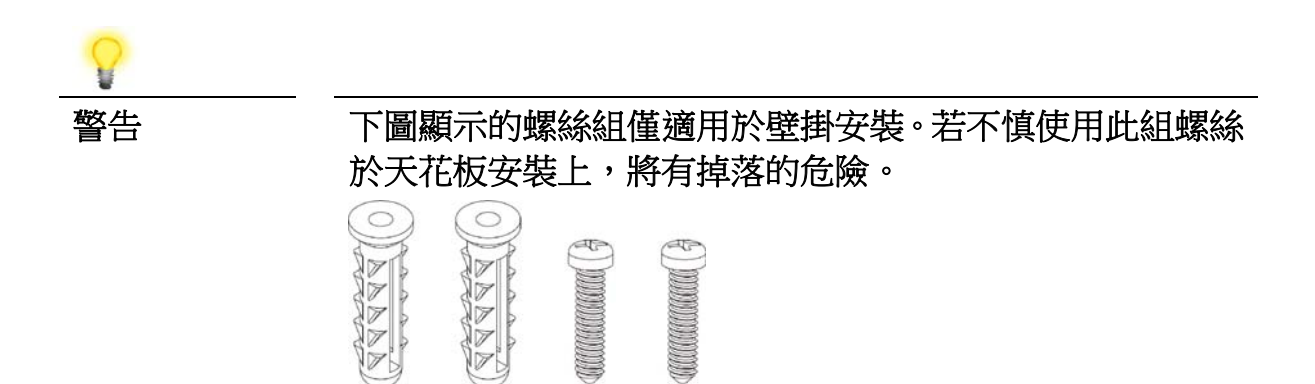

#### **3.4 安裝於牆壁上**

VigorAP 的底部有鎖孔式安裝槽,您可以各種(例如 12、3、6 或 9 點鐘)方向 將基地台安裝在牆壁上,但請注意側進線缺口的位置,需方便纜線通過。

1. VigorAP 的包裝盒中附有一張模板,讓您能在牆壁上計算並打上正確的螺 絲間距。

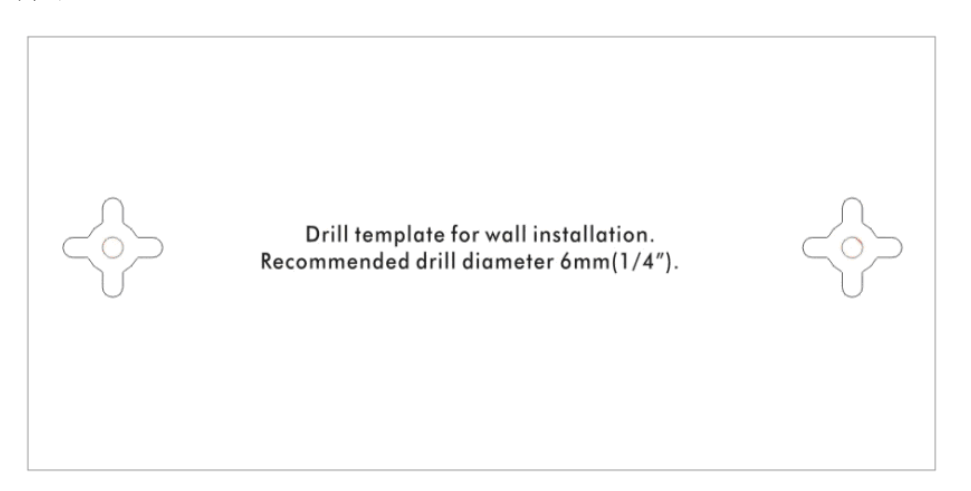

- 2. 將模版放在牆壁上,依照建議距離鑽出螺絲孔。
- 3. 請使用壁掛螺絲組將螺絲鎖上,不必使用吊架。VigorAP 可以直接掛上螺 絲。

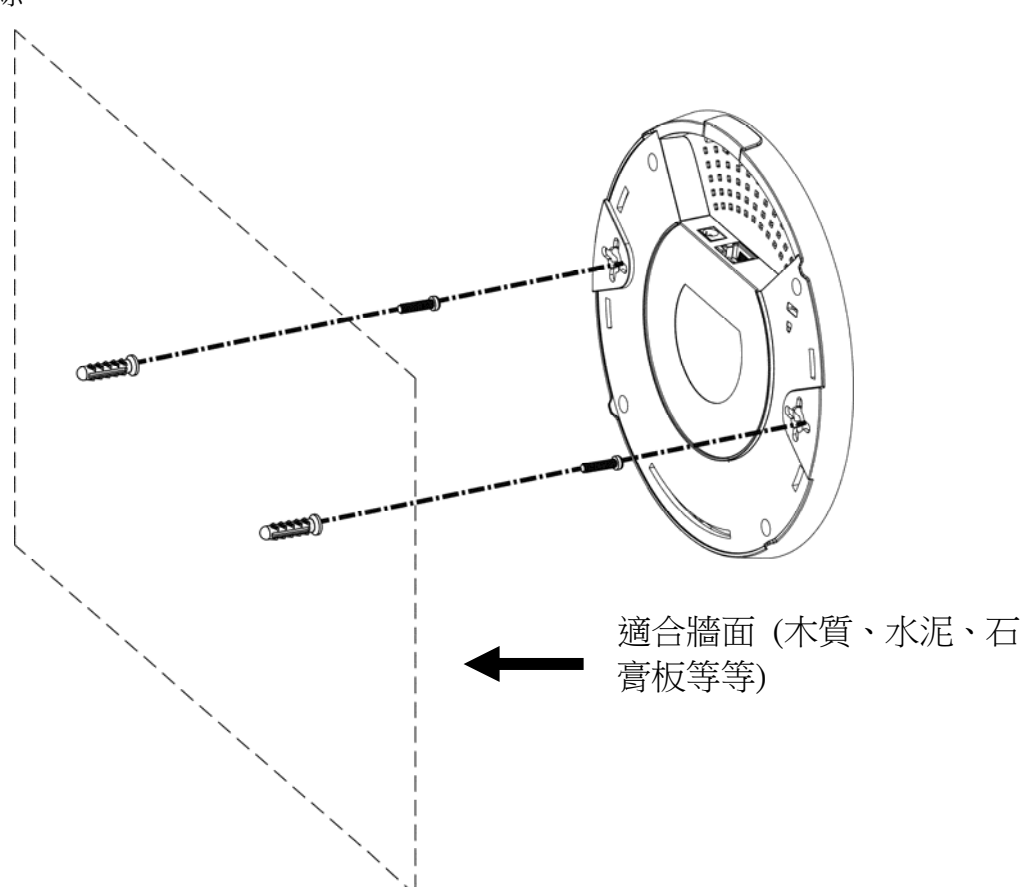

# 4. **連接與網頁基本設定**

## **4.1 硬體安裝注意事項**

● 請先中斷電腦與 VigorAP 之間的乙太網路連線。若有必要,可將 VigorAP 上的保護帽蓋取下,讓線路空間寬鬆些。

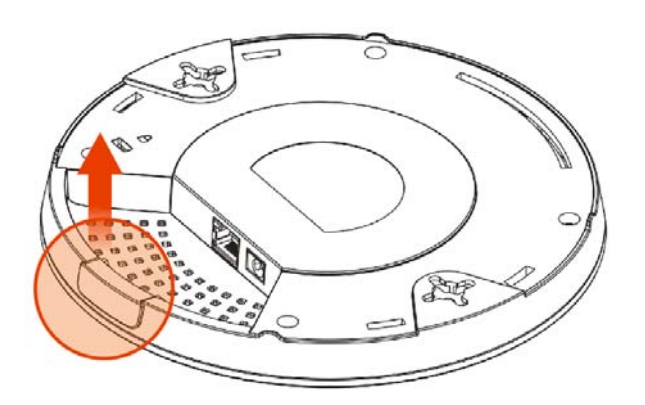

● 使用乙太網路線連接 VigorAP 與路由器 (LAN 埠口)。

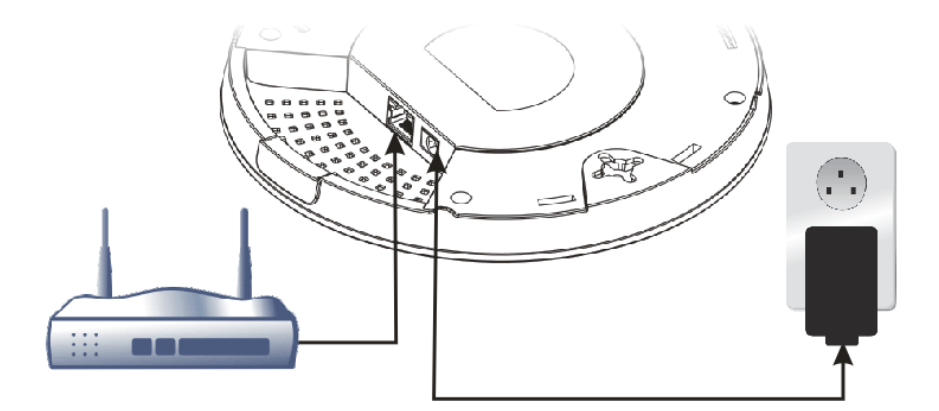

**Vigor Router** 

若要連接至 PoE 交換器,那麼切勿連接電源轉換器,因為 VigorAP 會直接自交換器取得電力。

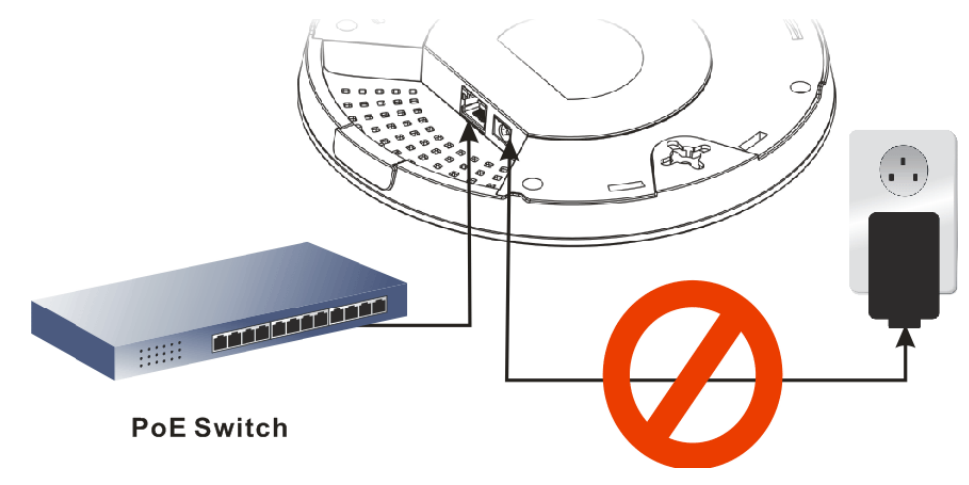

## **4.2 連接至 Vigor 路由器(含 AP Management 功能)**

您的 VigorAP 可以搭配支援 AP 管理功能的 Vigor 路由器(如 Vigor2927 系列), AP 管理功能可讓您由單一介面監控並管理數個 DrayTek 基地台。

1. 連接電源轉換器的一端至基地台的電源埠口,另一端則插入牆壁上的電源 插座。

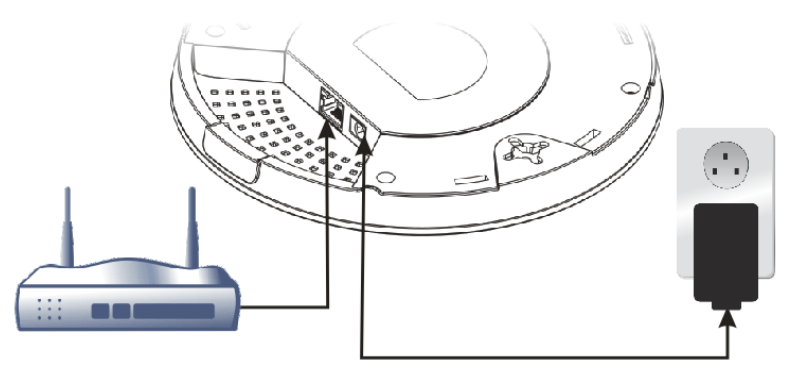

#### **Vigor Router**

2. 登入 Vigor 路由器的網頁設定介面,這裡我們舉 Vigor2927 為例,開啟 **AP** 中央管理**>>**狀態(**Central AP Management>>Status**)頁面。

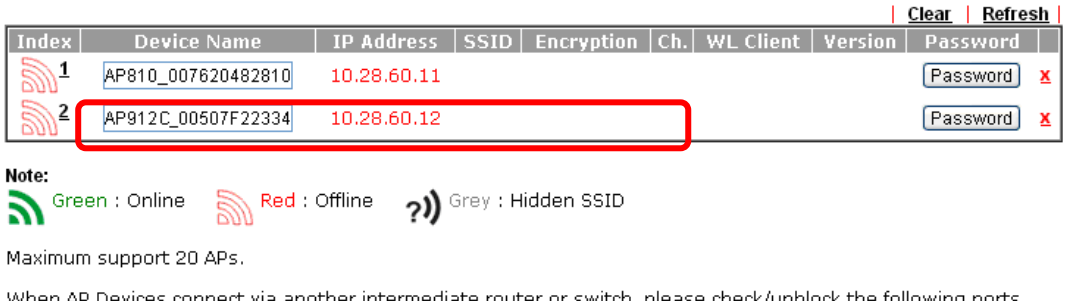

eck/unblock the following When AP Devices connect via another intermediate router or switch, please cher<br>**UDP:67,68,4944** and **TCP:80** of the router/switch, thus AP status can be retrieved.

- 3. 找到 VigorAP 912C, 按下 Vigor 路由器指派給基地台的 IP 位址, 以便登入 VigorAP 912C 的網頁設定介面。
- 4. 輸入使用者帳號與密碼(admin/admin)之後,主畫面將會呈現在螢幕上。

#### **4.3 網頁基本設定**

本節將引導您設定基地台。

#### **4.3.1 以無線網狀模式連線(在無線網狀網路中)**

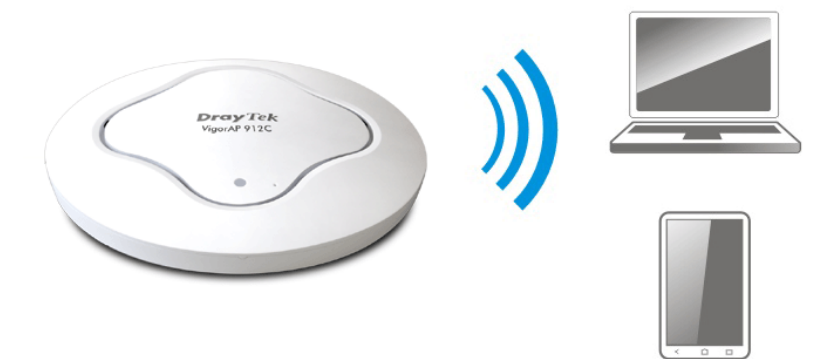

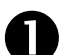

<sup>將</sup> VigorAP 安裝於天花板上。

**②** 當作為無線支點(mesh node)時,與 VigorAP 912C 有關的設定將由 無線網狀網路中遠端的無線主點(mesh root 例如 VigorAP 903)自動 設定,使用者需要透過無線主點偵測 VigorAP 912C 並將其設定為無 線支點。

#### **4.3.2 以無線基地台模式連線**

作為無線基地台,VigorAP 912C 必須連接至路由器並設定為 AP 模式或是其他 模式。

**● 將 VigorAP** 安裝於天花板上。

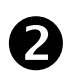

**2** 使用雙絞纜線將 RJ-45 插頭一端接上乙太網路裝置(如路由器),一 端接上此基地台。

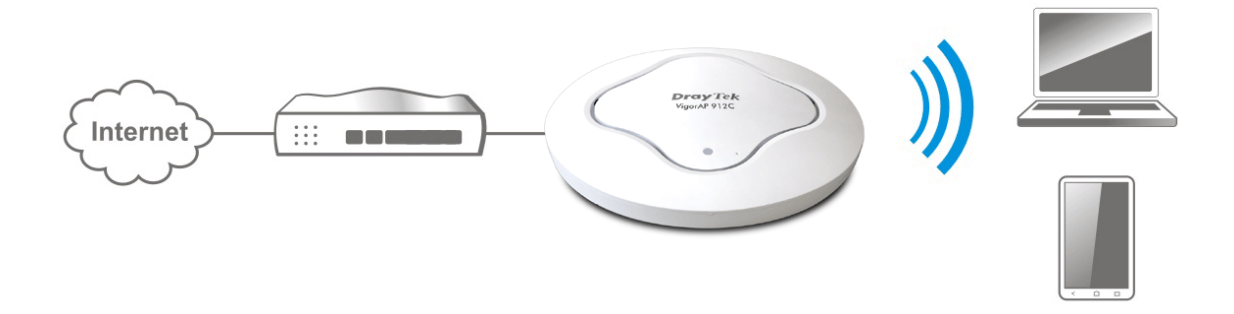

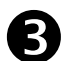

目前有二種方式可以設定 VigorAP 基地台。

# 方式 **1:**

- (a) 請自電腦開啟任一種網頁瀏覽器,網址請輸入
	- **https://192.168.1.2**,螢幕將會跳出如下視窗要求您輸入帳號及 密碼。

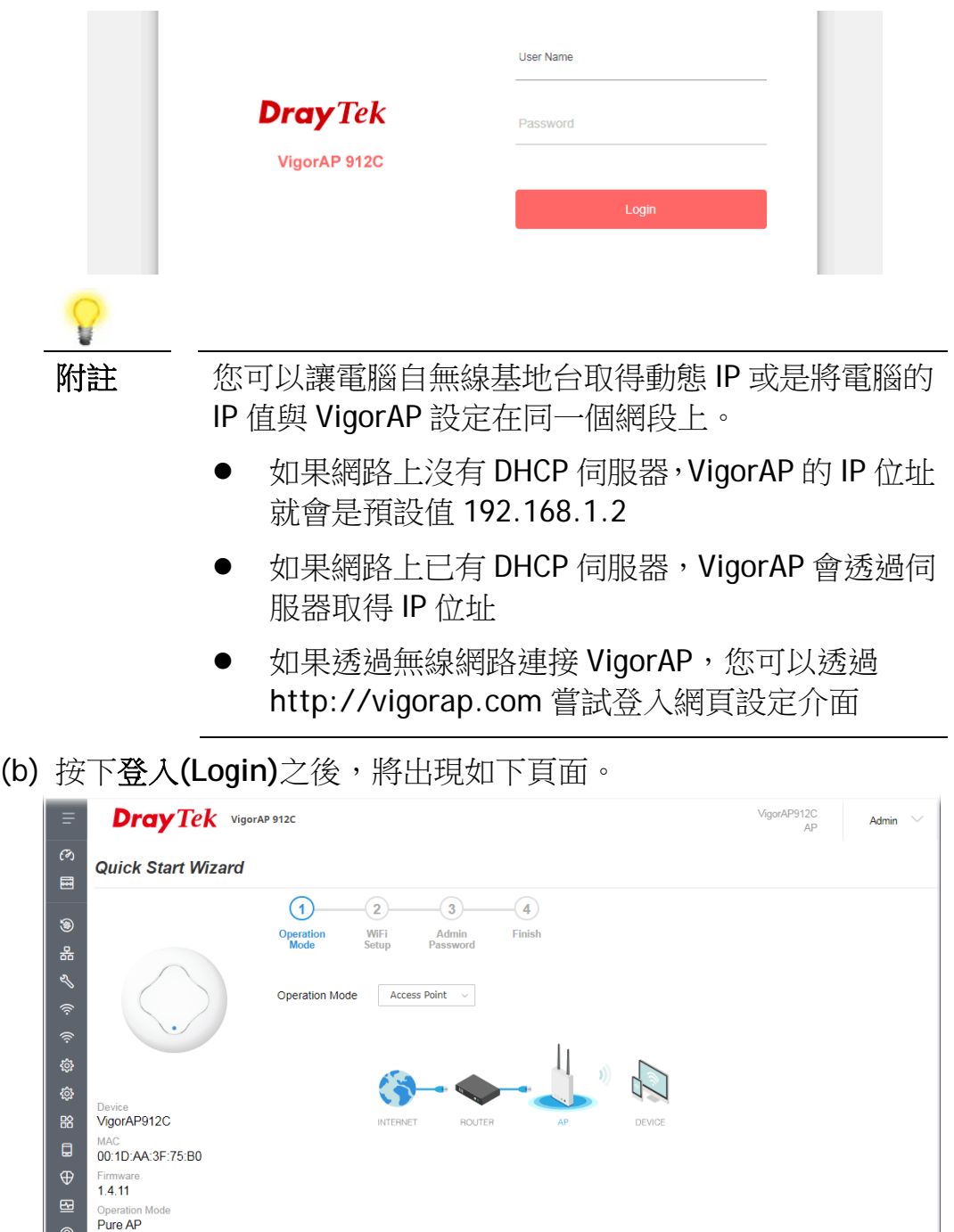

(c) 依照螢幕指示完成網路設定。

Disable Wizard

Cancel Next Step >

方式 **2:** 

(a) 請使用行動電話掃描下圖 QR code 代碼以便下載 DrayTek Wireless APP。

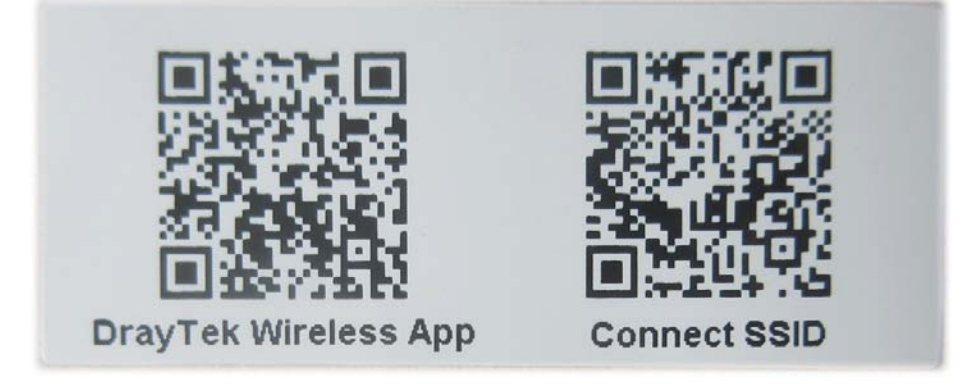

- (b) 下載完畢,請執行此 APP。
- (c) 在開啟的首頁上,按下連線(**Connect)**圖示登入連線**(Connect)**頁 面,接著按下位於 Scan QR Code 旁的 QR code 開啟照相機,掃描 機器底部標籤名為 **Connect SSID** 的 QR code (或是直接輸入欲登入 AP 所設定的 SSID 與密碼) 之後按下連線(**Connect)**按鈕登入機器的 網頁設定介面,將本裝置設定為 AP 或是其他的操作模式。

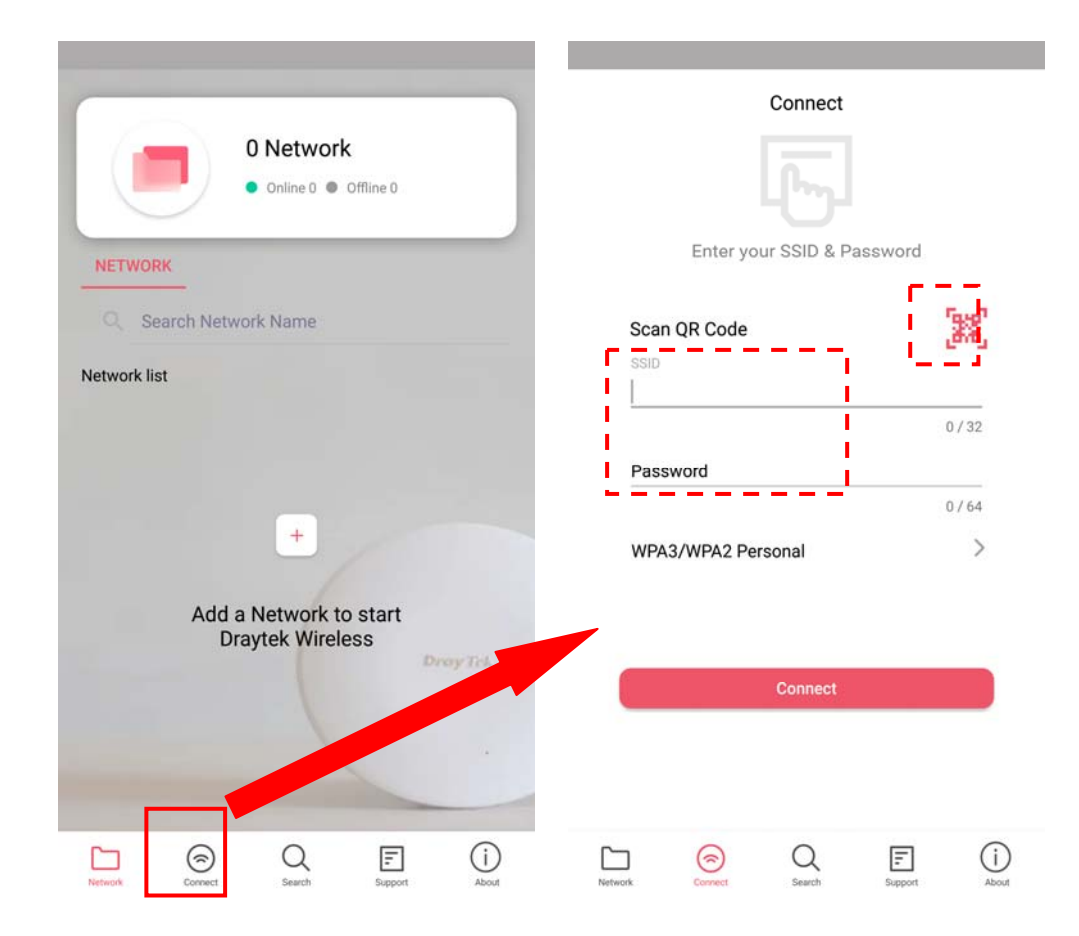

# 5. **客戶服務**

假如經過多次嘗試設定後,AP仍舊無法正常運作,請參考居易官網 問題與解答:https://www.draytek.com/zh/support/faq/ 或電郵聯絡經銷商或居易科技技術服務部 support@draytek.com.tw 或電話 03-5972727 Ext:806

#### 成為註冊用戶

建議在網頁介面進行註冊,您可以上居易官網註冊此裝置 https://www.draytek.com,成為會員後,將可獲得延長一年的保固期限。

#### 韌體與工具更新

請造訪 DrayTek 主頁以獲取有關最新韌體、工具及檔案文件的資訊。

https://www.draytek.com/zh/

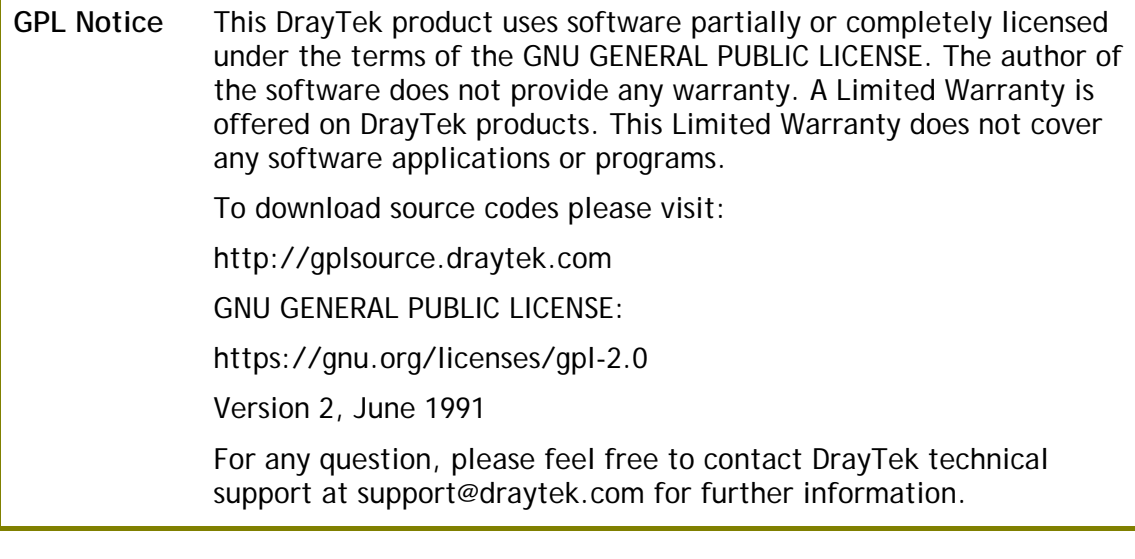